## **Kanata Seniors Centre Camera Club**

## How to resize images using Photoshop Editor

As usual with Photoshop, there are many different ways to modify the pixel size of images. Depending on the version of Photoshop you are using you can do this in Elements Organizer, Adobe Bridge, LightRoom and the editor program using the Process Multiple Files option (Elements) or File, Automate, Scripts route (Photoshop CS).

I usually use this technique when I am resizing images to download to my Tablet where the original images as captured by the camera (4700 pixels wide) is way more than necessary to show on my tablet (1280 pixels wide).

My workflow is to save a copy of the images to a single folder – usually on my desktop – and when completed start the resizing option.

The following examples and screenshots are based on Elements 12.

1. Start the Elements Editor and do a File, Process Multiple Files

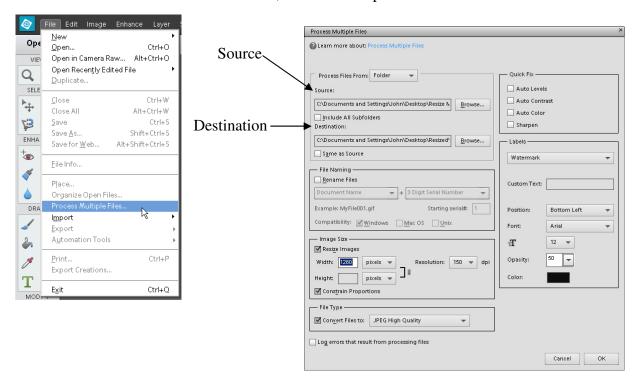

When the dialogue box opens, use the Browse buttons to select the Source and Destination folders for the images. In this example, I have selected a Desktop folder named Resize Me as the source and Resized as the destination folder.

- 2. In the image size area of the Dialogue box, check off the resize images box and enter the width in pixels that you want to achieve. In this example, I am targeting the images to my Tablet at 1280 pixels wide. Check the constrain proportions box and leave the height blank. Photoshop will automatically calculate the height and produce all images at 1280 by a proportional size to keep the original aspect ratio.
- 3. When done, click on the OK button and Photoshop will automatically process all of the images from the source to the destination folder.
- 4. Set the File type to JPEG High Quality. Many other options are available in the dropdown.

I recommend a trial and error approach to this – set up a "source" folder with a small number of images and run the routine. Check your output sizes and make sure that all is as expected and then reset to the full sized source folder. If your images are still too "big" for your purpose, drop the quality setting to JPEG – Medium Quality.

## Some Notes:

You can have multiple file types in your source folder – JPEG, Camera RAW, PSD, TIFF, etc. They will all be converted to the file type you select in step 4.

## For Full Photoshop Users, the same capability exists in:

File, Scripts, Image Processor but note the following differences

- The Resize to Fit option works differently. If you want images a maximum of 1280 pixels wide or 1280 High, enter 1280 in both the Height and Width boxes. Photoshop will ensure that the max pixel count in the longest dimension is 1280 and the "other" dimension will be recalculated to 1280 or less while maintaining the original aspect ratio.
- You can select multiple file output types and the images will be created in subfolders of the destination folder – JPEG, PSD or TIFF. If you select JPEG, be sure to check off the "Convert Profile to sRGB" or the colours may look a little off on your tablet.

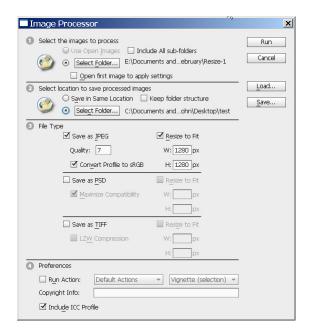